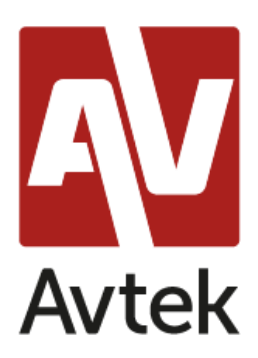

## **Konfiguracja serwera pod pracę z terminalami Avtek TC One**

Na przykładzie Windows Server 2016 z funkcją MultiPoint

W celu zapewnienia optymalnego działania urządzeń Avtek TC One na serwerze należy prawidłowo skonfigurować funkcje usług pulpitu zdalnego.

1. W tym celu uruchamiamy edytor lokalnych zasad grupy (gpedit.msc)

Konfiguracje znajdują się w następującej lokalizacji: *Konfiguracja komputera -> Szablony administracyjne -> Składniki systemu Windows -> Usługi pulpitu zdalnego*

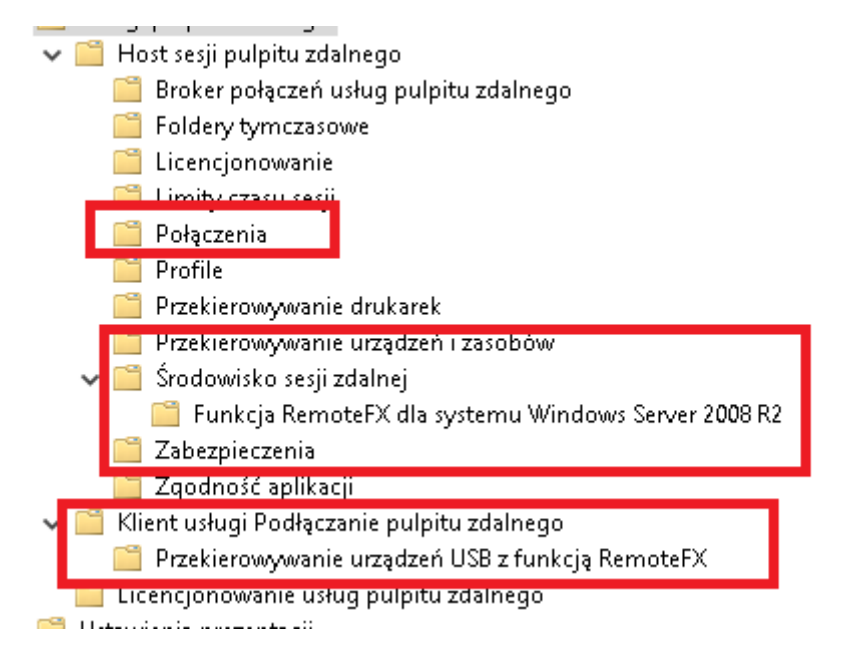

2. W zakładce Host sesji pulpitu zdalnego należy przejść do Połączenia i włączyć Ustawienia:

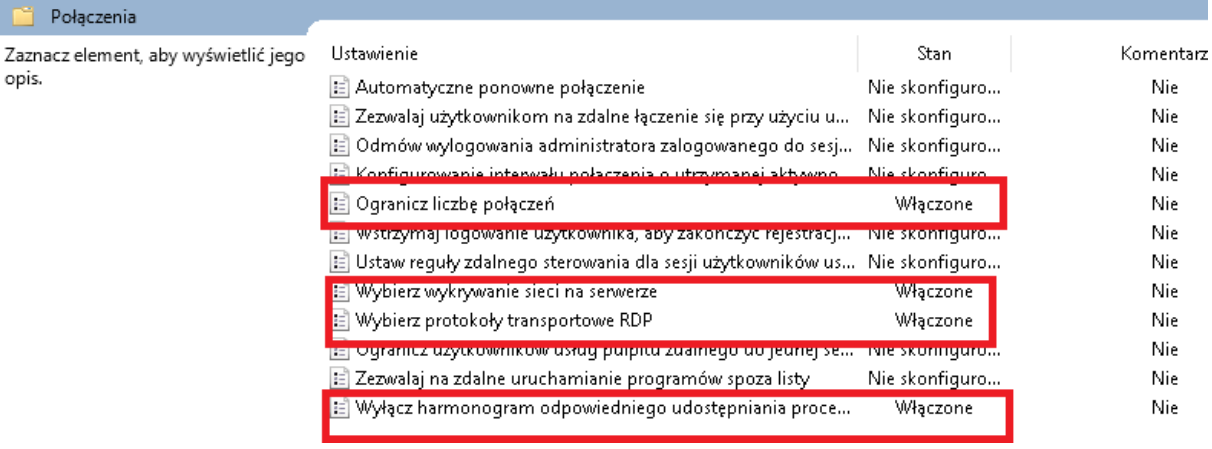

- Ogranicz liczbę połączeń włączone -> 999999
- Wybierz Wykrywanie sieci na serwerze włączone -> Użyj wykrywania w czasie łączenia i ciągłego wykrywania sieci
- Wybierz protokoły transportowe RDP włączone -> Użyj protokołów UDP i TCP
- Wyłącz haromonogram odpowiedniego udostępniania procesora włączone
- 3. W zakładce Host sesji pulpitu zdalnego należy przejść do Przekierowywanie urządzeń i zasobów i włączyć Ustawienia:

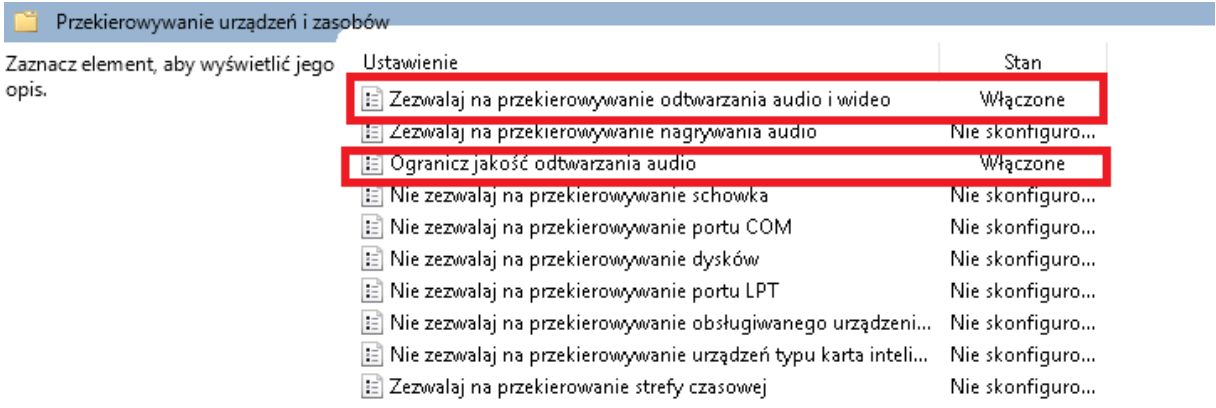

- Zezwalaj na przekierowanie odtwarzania audio i wideo włączone
- Ogranicz jakość odtwarzania audio włączone -> średnia

4. W zakładce Host sesji pulpitu zdalnego należy przejść do Środowisko sesji zdalnej i włączyć Ustawienia:

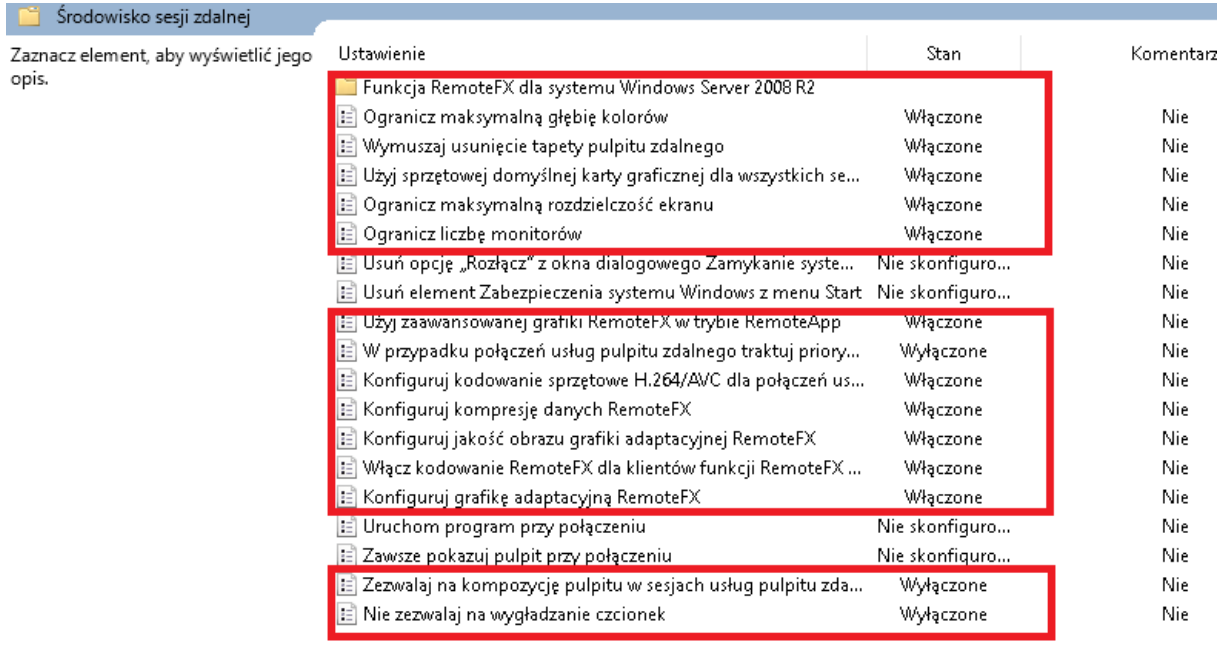

- Ogranicz maksymalną głębie kolorów włączone -> Zgodna z klientem
- Wymuszaj usunięcie tapety pulpitu zdalnego włączone
- Użyj sprzętowej domyślnej karty graficznej dla wszystkich sesji usługi pulpitu zdalnego – włączone
- Ogranicz maksymalną rozdzielczośc ekranu (opcjonalne) włączone -> 1920x1080
- Ogranicz liczbę monitorów (opcjonalne) włączone -> 1
- Użyj zaawansowanej grafiki RemoteFX w trybie RemoteApp włączone
- W przypadku połączeń usług pulpitu zdalnego traktuj priorytetowo wyłączone
- Konfiguruj kodowanie sprzętowe H.264 włączone -> tylko w przypadku scenariuszy z procesorami vGPU
- Konfiguruj kompresję danych RemoteFX włączone -> zoptymalizowany pod kątem mniejszego użycia przepustowości sieci
- Konfiguruj jakość obrazu grafiki adaptacyjnej RemoteFX włączone -> Średnia
- Włącz kodowanie RemoteFX dla klientów funkcji RemomteFX włączone
- Konfiguruj grafikę adaptacyjną RemoteFX włączone -> Optymalizuj pod kątem minimalnego użycia przepustowości sieci
- Zezwalaj na kompozycję pulpitu w sesjach usług pulpitu zdalnego wyłączone
- Nie zezwalaj na wygładzanie czcionek wyłączone

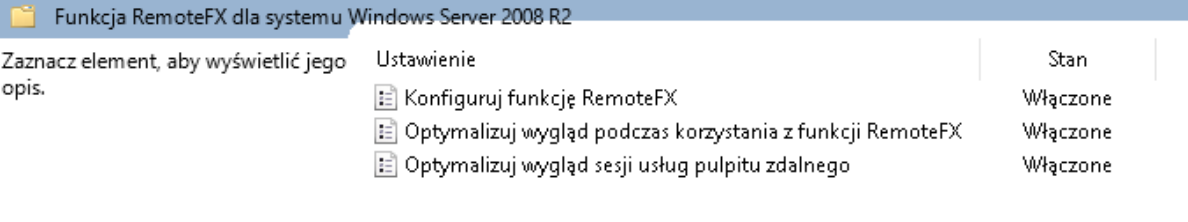

- Konfiguruj funkcję RemoteFX włączone
- Optymalizuj wygląd podczas korzystania z funkcji RemoteFX włączone -> średnia
- Optymalizuj wygląd sesji usług pulpitu zdalnego włączone -> Multimedia
- 5. W zakładce Host sesji pulpitu zdalnego należy przejść do Zabezpieczenia i włączyć Ustawienia:

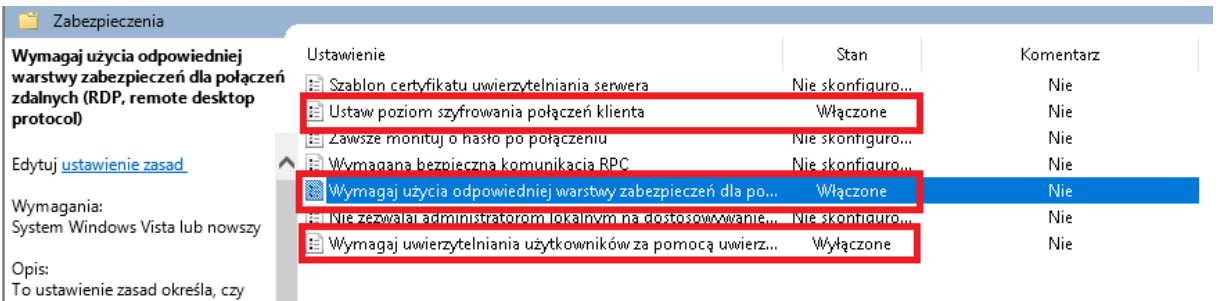

- Ustaw poziom szyfrowania połączeń klienta włączone -> Poziom niski
- Wymagaj użycia odpowiedniej warstwy zabezpieczeń włączone -> Negocjacyjna
- Wymagaj uwierzytelnienia użytkowników wyłączone
- W zakładce Klient usługi Podłączanie pulpitu zdalnego należy włączyć ustawienia:
- Nie zezwalaj na dekodowanie przyspieszane sprzętowo wyłączone Wyłącz protokół UDP na kliencie - wyłączone

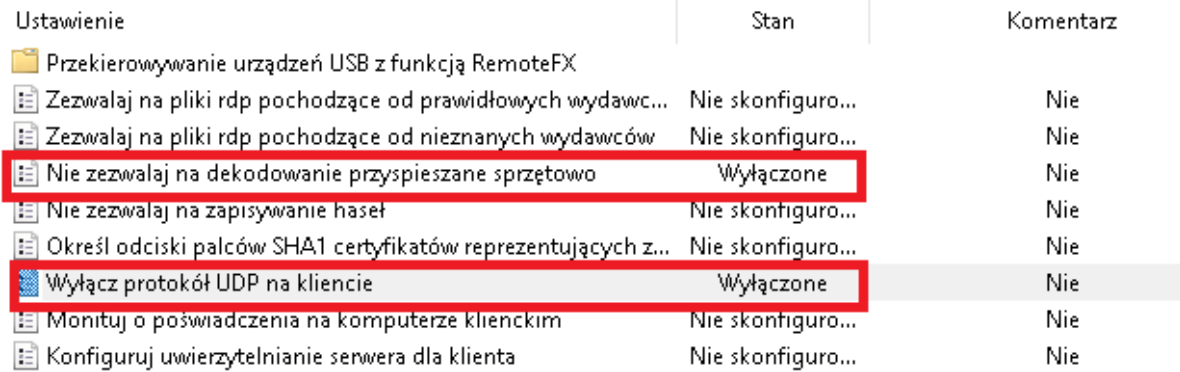

6. W zakładce Klient usługi Podłączanie pulpitu zdalnego należy przejść do Przekierowywanie urządzeń USB z funkcja RemoteFX i włączyć Ustawienia:

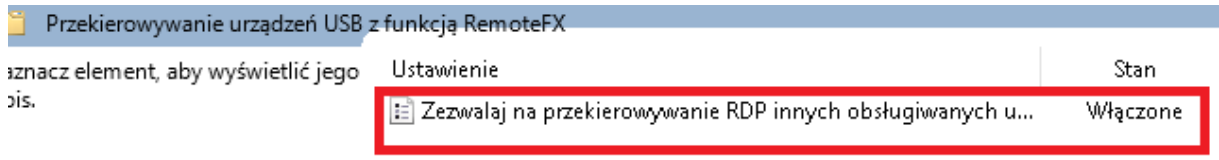

Wszystkie ustawienia są optymalne dla środowiska w jakim zostały przeprowadzone testy urządzeń Avtek TC One.

## **Konfiguracja testowa**

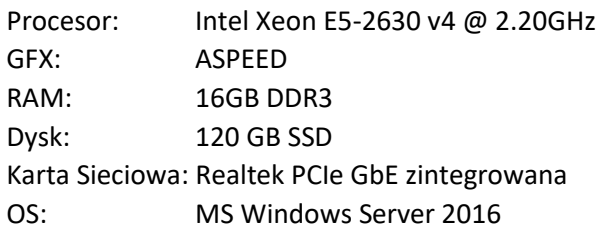

Switch **Zyxel GS-1900, 24 portowy, 1GbE** 

**Terminale Avtek TC One**

podpinane w różnych konfiguracjach,

liczba podłączonych terminali - 22 szt.